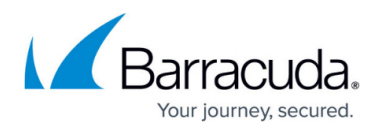

# **Understanding User Accounts**

#### <https://campus.barracuda.com/doc/75694689/>

For details on setting up user accounts either manually or through LDAP authentication, refer to your [selected deployment](http://campus.barracuda.com/doc/46895767/).

If you make setting changes, allow a few minutes for the changes to take effect.

Administrators can manage user accounts for all domains configured in the Barracuda Email Security Service from the **Users** tab, including:

- Manually add or delete users;
- Set a user as domain administrator to select domains;
- Set user role:
- Log in as a user:
- Set notification status for account and domain administrators:
- Set default email scanning policies for managed and unmanaged users;
- Enable user quarantine and quarantine notification interval;
- Set the default time zone for all users:
- Change user account passwords and settings.

#### **Default User Settings**

Configure default scan/block/allow policies for both Managed Users and Unmanaged Users on the **Users > Default Policy** page:

If you do not modify the default scan/block/allow policies, all email is scanned rather than blocked or allowed.

- **Managed Users** Users configured either manually or by synchronizing through [user](http://campus.barracuda.com/doc/3211280/) [authentication via LDAP or Azure AD.](http://campus.barracuda.com/doc/3211280/) Managed Users display in the **Users > Users List** page.
- **Unmanaged Users** All email senders and recipients for the configured domains, but who are not in your users list for some reason.

#### **Add or Update Users**

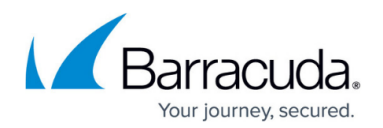

From the **Users > Add/Update Users** page, you can:

**Manually create or update user accounts** – When **Notify New Users** is set to **Yes**, the Barracuda Email Security Service sends a welcome email once the account is created. The email states that the user has a new quarantine account and includes a link to log in to change their password or review account settings. Note that the link will expire in 7 days.

The welcome email is only sent to a user when you manually create the account, it is not sent if the account is created automatically. Accounts can be automatically created by setting the **Automatically Add Users** option to **Yes** on the **Domains > Settings** page. Once the user receives their first quarantined email in their quarantine inbox (Message Log), a second email is generated as the first quarantine notification. This email is only generated if there is a notification interval set and the recipient has received at least one message marked with the Action **Quarantine**.

**Enable User Quarantine** – When set to **Yes**, the Barracuda Email Security Service sends a notification that the user has quarantined messages. Set a predefined notification interval or allow users to override this setting and configure their own notification interval on the **Users > Quarantine Notification** page.

#### **Quarantine Digest**

The quarantine digest (summary) is sent when new quarantined mail is saved in the user's account (inbox) since the last notification cycle. The quarantine notification service runs daily for all users. If there is no new quarantined mail for a user since the last notification interval, no quarantine digest is generated to that user for the same 24-hour period.

The quarantine digest includes a link to the user's account valid for seven days, otherwise the user can manually log in to access their account: [https://ess.barracudanetworks.com](https://ess.barracudanetworks.com/)

#### **Edit or Delete Users**

From the **Users > Users List** page, you can:

- View or **Edit** a particular user's settings.
- View a user's Message Log. Click **Log in** to the right of the account name to log in as that user.
- **Delete** an individual user, or delete all users.
- **Reset** the user password. Clicking this link means that the Barracuda Email Security Service sends an email to the user with a link, requesting that the user change his or her password.

You can see the number of current users above the Users List if you remove any search filters.

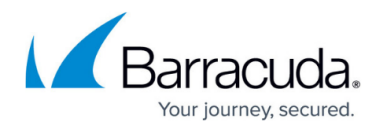

### **User Account Features**

Users can view their quarantine inbox (Message Log) and set account preferences. Available settings are dependent upon administrator settings.

- Modify individual settings for quarantine notification reports.
- Deliver or delete quarantined messages.
- Change password.
- Use the current account as an alias to link accounts. From the **Settings > Linked Accounts** page, the user can add additional email addresses they may have in the same domain for which quarantined email should be forwarded to this account.
- Create exempt and blocklists for email addresses, users, and domains.

The [Barracuda Email Security Service User Guide](http://campus.barracuda.com/doc/3211272/) explains how users can manage their accounts, and is designed to be handed out to users.

#### **User Authentication**

Select LDAP or Azure AD for user login authentication on the **Domains > Domain Settings** page for each domain you have configured in the Barracuda Email Security Service:

- **LDAP** Configure LDAP authentication via your organization's LDAP servers for this domain.
- **Azure AD** Configure user authentication via your organization's Azure AD service for this domain.

The service can use your user authentication to create new accounts, recipient verification, and for authenticating users. For more information, see:

- [How to Configure User Authentication with Azure AD](http://campus.barracuda.com/doc/73722611/)
- [How to Configure User Authentication Using LDAP](http://campus.barracuda.com/doc/3211273/)

#### **Automatically Add Users**

Use the **Directory Services** section on the **Domains > Domain Settings** page to set up either Azure AD or LDAP directory services to enable single sign on and synchronization of users lists.

## Barracuda Essentials

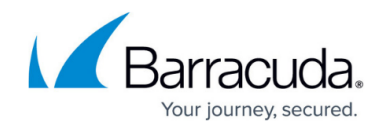

© Barracuda Networks Inc., 2019 The information contained within this document is confidential and proprietary to Barracuda Networks Inc. No portion of this document may be copied, distributed, publicized or used for other than internal documentary purposes without the written consent of an official representative of Barracuda Networks Inc. All specifications are subject to change without notice. Barracuda Networks Inc. assumes no responsibility for any inaccuracies in this document. Barracuda Networks Inc. reserves the right to change, modify, transfer, or otherwise revise this publication without notice.